Sky Enterprise Junos OS Upgrade 日本語操作ガイド

2019年 1月 ジュニパーネットワークス株式会社

© 2018 Juniper Networks

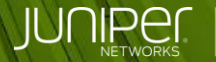

**Engineering** Simplicity

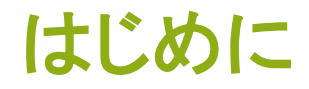

◆ 本資料では、Junos OS Upgrade のポータル操作について、 SRX300 を例に説明します。

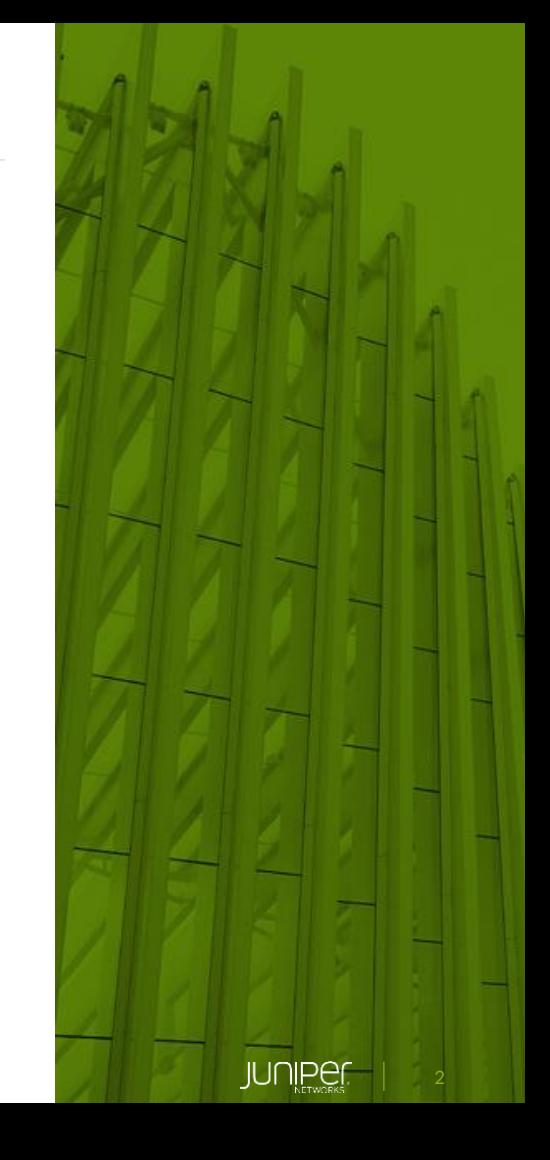

Junos OS Upgradeの流れ

- ① Sky Enterprise 操作 Software Library 登録、対象デバイス指定
- ② Upgrade の実行指示
- ③ 外部サーバより Junos OS のダウンロード
- ④ Upgrade の実施

※ Upgrade の実行時に Reboot も自動で実施される

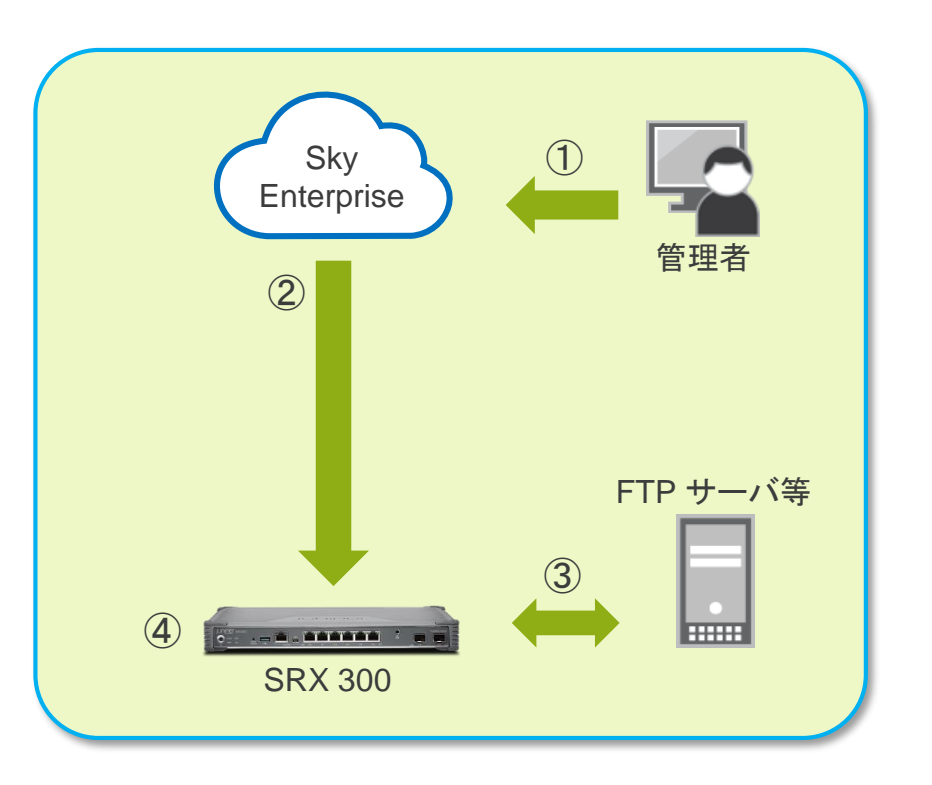

### 事前準備

- 1. Junos OS Software の準備
- 2. FTP、HTTPS などのサーバに Junos OS を格納
- 3. ファイルサイズの確認
- 4. MD5 チェックサムの確認 Juniper download サイトより確認可能

<https://support.juniper.net/support/downloads/>

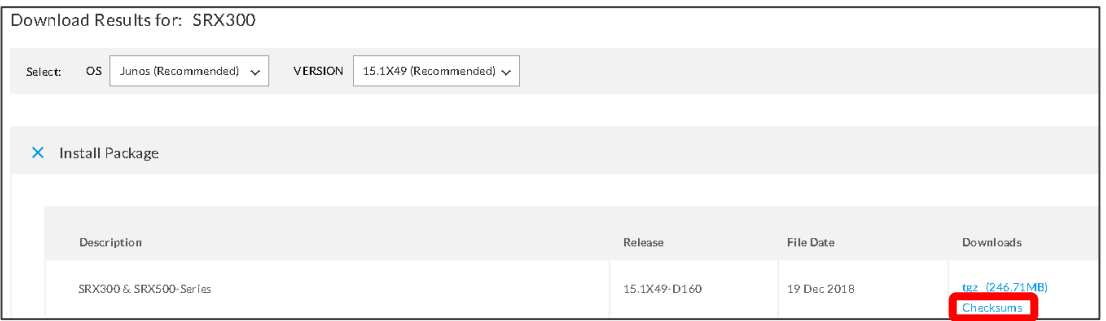

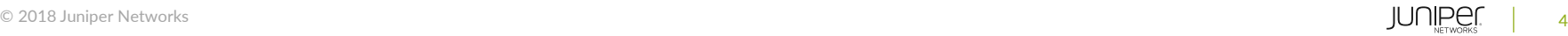

### Junos OSのLibrary 登録

1. [Configuration] > [Software Library] - [New Software Image] をクリック

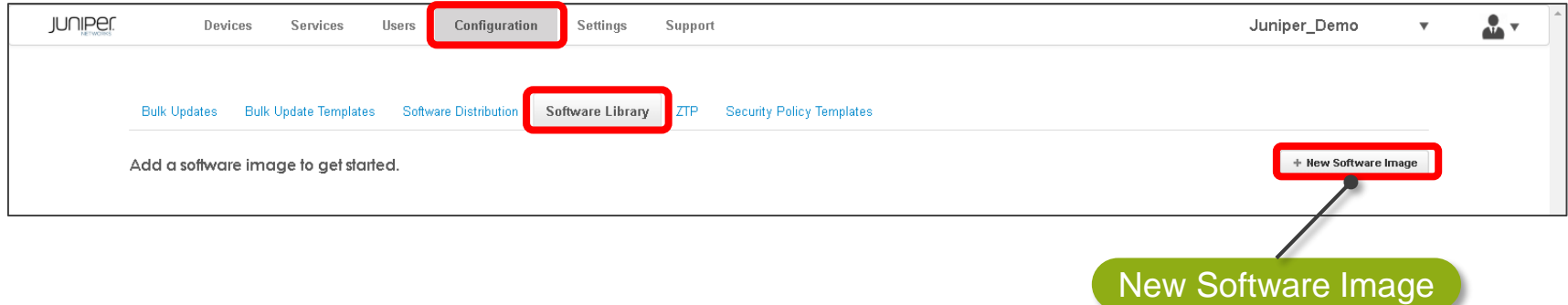

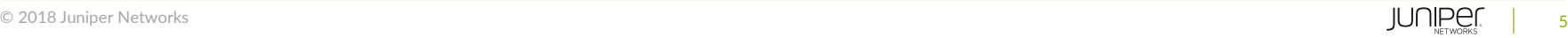

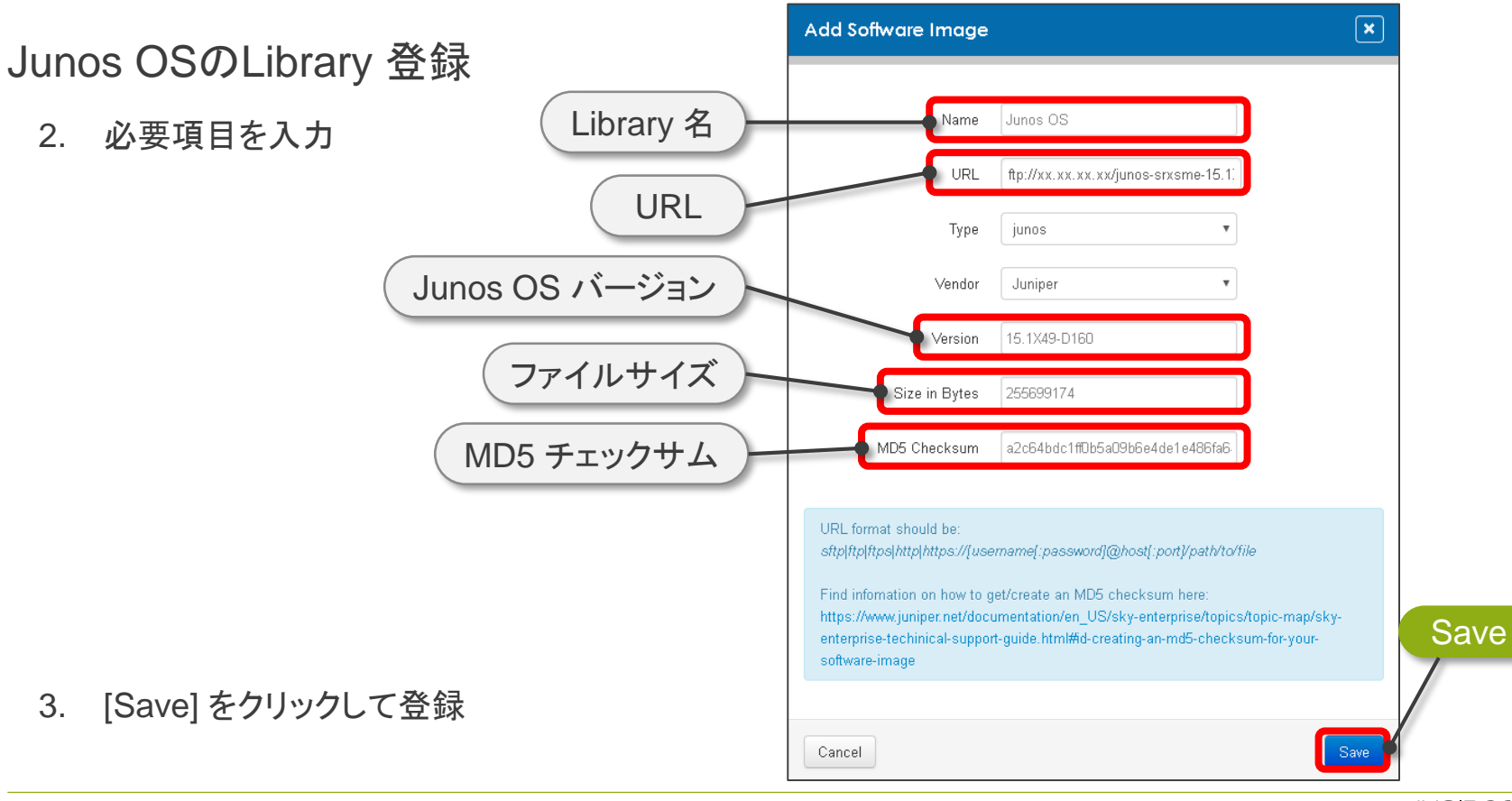

### Junos OSのLibrary 登録

4. Software Library の確認

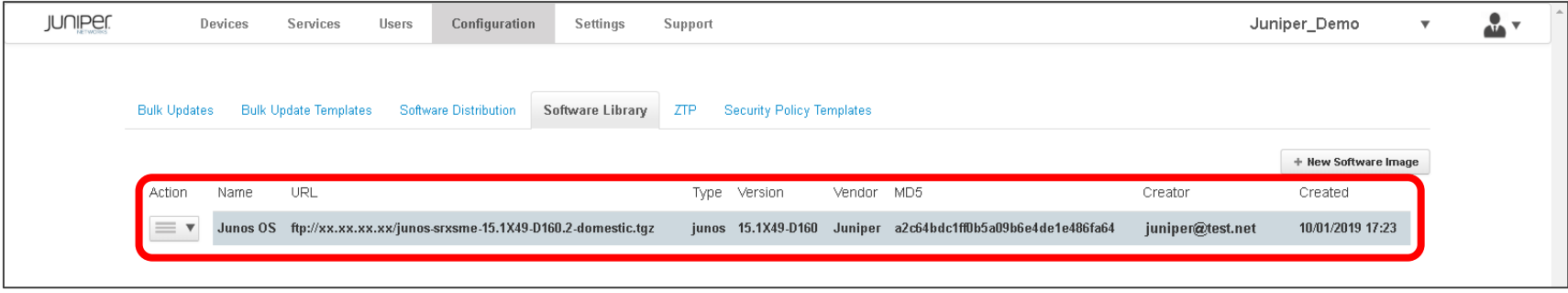

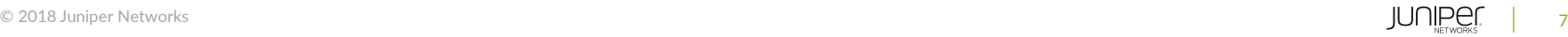

Junos OS の Upgrade

1. [Configuration] > [Software Distribution]

必要項目を入力し [Run] をクリック

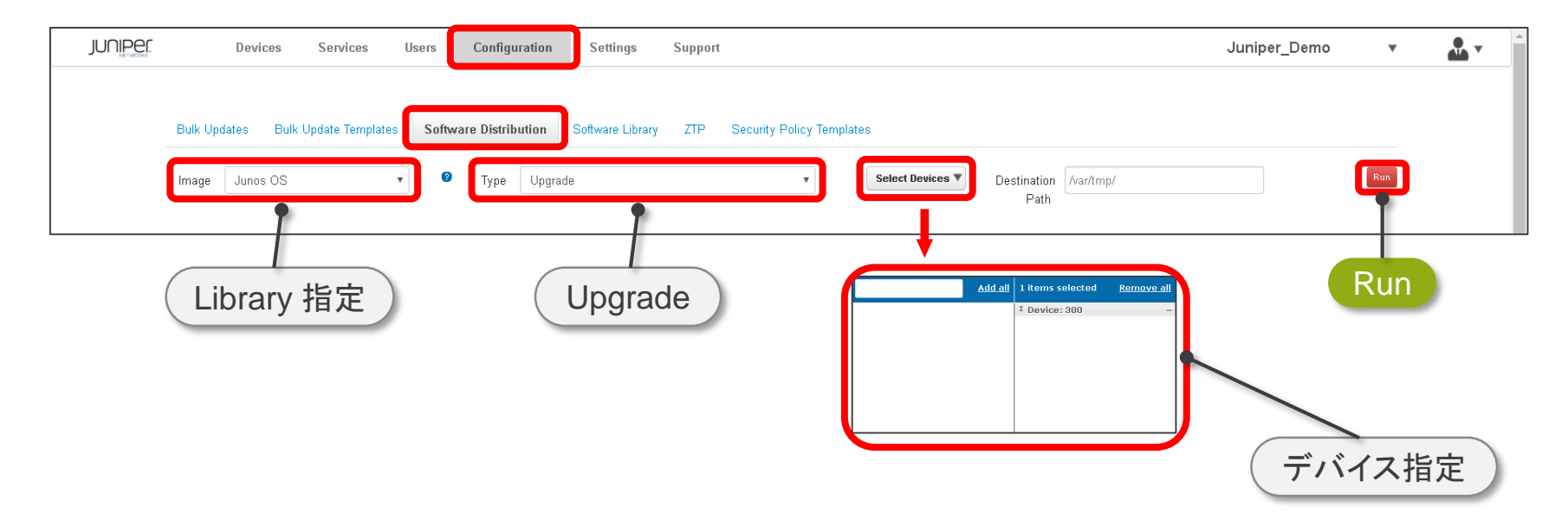

#### Junos OS の Upgrade

#### 2. Upgrade の進行状況が出力

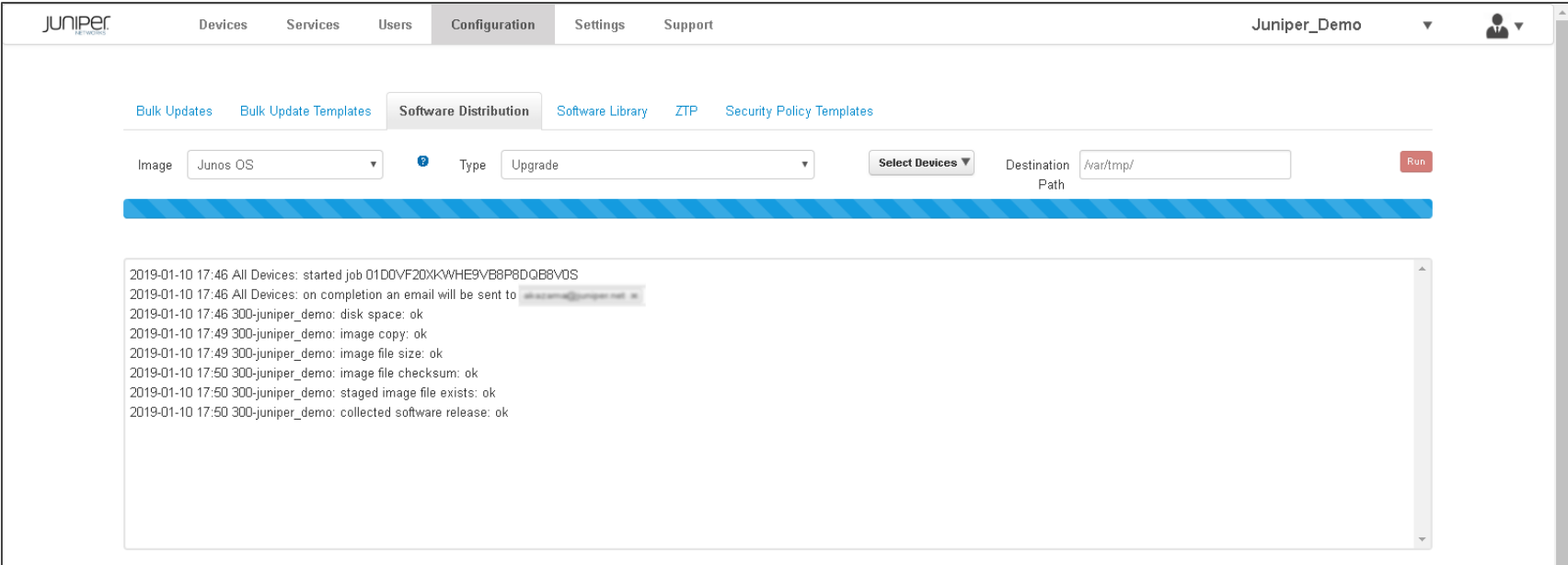

### Junos OS の Upgrade

#### 3. 完了するとレポートが出力

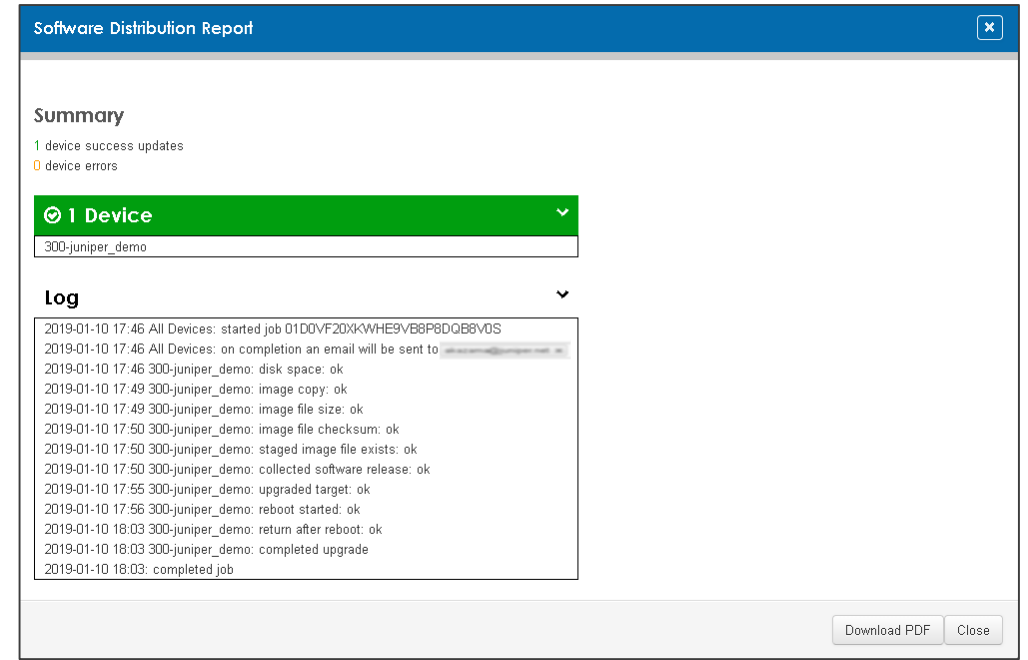

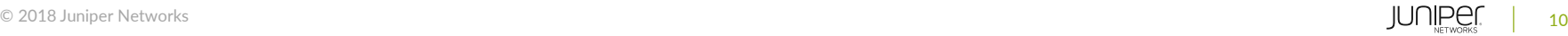